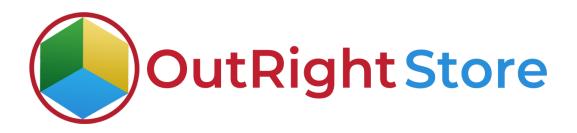

## **SuiteCRM RocketReach (Lite)**

# **Installation & Configuration Guide**

### **Installation Guide**

**1.** Go to the Administration page.

| 🔒 SALES MARKETING | SUPF | PORT AC           | TIVITIES C              | OLLABORATION           | ALL                               |                                       |                    |                      |      | CREATE - Search     | Q,            | A admin +              |
|-------------------|------|-------------------|-------------------------|------------------------|-----------------------------------|---------------------------------------|--------------------|----------------------|------|---------------------|---------------|------------------------|
| Recently Viewed   | A    |                   |                         |                        |                                   |                                       |                    |                      |      |                     |               | Profile                |
| outright_rec      |      | Note: To send rec | cord assignment notifie | ations, an 5MTP server | nust be configured in Email Setti | 165                                   |                    |                      |      |                     |               | Employees              |
| oun grighters     |      | GUITECRU          | DASHBOARD               | ACTIONS -              |                                   |                                       |                    |                      |      | Select Admin option |               | Admin<br>Support Forum |
|                   |      | SUTTECEM          | DASHBOARD               | ACTIONS *              |                                   |                                       |                    |                      |      |                     |               | About                  |
|                   |      | S MY C            | CALLS                   |                        |                                   |                                       | 10                 | X A MY ACTIVITY STRE | AM   |                     |               | Logout                 |
|                   |      |                   |                         |                        |                                   |                                       | 🔄 🔄 (0-0 of 0) 💽   | 60 C                 |      |                     |               |                        |
|                   |      | Close             | Subject 🕀               | Related to             | Start Date 👄                      | Accept?                               | Status 🕀           | ¥Admin               | POST |                     |               |                        |
|                   |      | No Data           |                         |                        |                                   |                                       |                    | -                    |      |                     | <b>10-0</b> 4 | (0)                    |
|                   |      | MY N              | MEETINGS                |                        |                                   |                                       | 10                 | No Data              |      |                     |               |                        |
|                   |      |                   |                         | _                      |                                   |                                       | 🔄 🔄 (0 - 0 of 0) 📘 |                      |      |                     |               |                        |
|                   |      | Close             | Subject 😌               | Related to             | o Start Date                      | e e e e e e e e e e e e e e e e e e e | Accept?            |                      |      |                     |               |                        |
|                   |      | No Data           |                         |                        |                                   |                                       |                    |                      |      |                     |               |                        |
|                   |      | 🕈 MYT             | OP OPEN OPPOR           | TUNITIES               |                                   |                                       | 10                 | ×                    |      |                     |               |                        |
|                   |      |                   |                         |                        |                                   |                                       | 🛛 🔄 (0 - 0 of 0) 📓 |                      |      |                     |               |                        |
|                   |      | Opportunity       | Name 😌                  | Account Name           | Amount $\Theta$                   | Expected Cl                           | ose Date \ominus   |                      |      |                     |               |                        |
|                   |      | No Data           |                         |                        |                                   |                                       |                    |                      |      |                     |               |                        |
|                   |      | 🔹 MY A            | CCOUNTS                 |                        |                                   |                                       |                    | ×                    |      |                     |               |                        |
|                   |      |                   |                         |                        |                                   |                                       | (0 · 0 of 0)       |                      |      |                     |               |                        |
|                   |      | Name 🕀            | Туре 🕀                  | Website 🕀              | Phone 🕀                           | Billing Cour                          | ntry ⇔             |                      |      |                     |               |                        |
|                   |      |                   |                         |                        |                                   |                                       |                    | _                    |      |                     |               |                        |
|                   |      | Ø MYL             | EADS                    |                        |                                   |                                       | 10                 |                      |      |                     |               |                        |
|                   |      | Name O            | Job Title               | .0                     | Office Phone Θ                    | Email A                               | (0 - 0 of 0)       |                      |      |                     |               |                        |

**2.** Click on "**Module Loader**" to install the package.

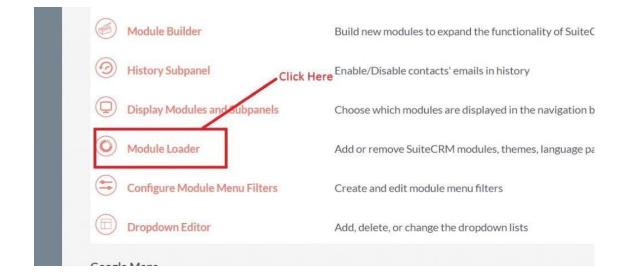

**RocketReach** 

**Outright Store** 

**3.** Click on the **"Choose File"** and after that select the **Upload** button.

**4.** Then click on the install button to begin the process.

| e following extensioname              | ons are installed on this system<br>Action | m:<br>Enable/Disable     | Туре              | Version   | Date Installed                        |                      | Description                                             |
|---------------------------------------|--------------------------------------------|--------------------------|-------------------|-----------|---------------------------------------|----------------------|---------------------------------------------------------|
|                                       |                                            |                          |                   |           |                                       |                      |                                                         |
|                                       |                                            |                          |                   |           |                                       |                      |                                                         |
|                                       |                                            |                          |                   |           |                                       |                      |                                                         |
|                                       |                                            |                          |                   |           |                                       |                      |                                                         |
|                                       |                                            |                          |                   |           |                                       |                      |                                                         |
|                                       |                                            |                          |                   |           |                                       |                      |                                                         |
|                                       |                                            |                          |                   |           |                                       |                      |                                                         |
|                                       |                                            |                          |                   |           |                                       |                      |                                                         |
|                                       |                                            |                          |                   |           |                                       |                      |                                                         |
|                                       |                                            |                          |                   |           |                                       |                      |                                                         |
| fodule                                |                                            |                          |                   |           |                                       |                      |                                                         |
|                                       | e chosen                                   | UPLOAD                   |                   |           |                                       |                      |                                                         |
| fodule<br>Choose File No file<br>Name |                                            | UPLOAD<br>Install Delete | Туре              | Version   | Date Published                        | Uninstallable        | Description                                             |
| Choose File No file                   |                                            |                          | Type<br>GE Module | Version 1 | Date Published<br>2021-01-26 12:04:28 | Uninstallable<br>Yes | Description<br>Installs my files to the accounts module |

**5.** In the next step, you need to click on the **"Commit"** button.

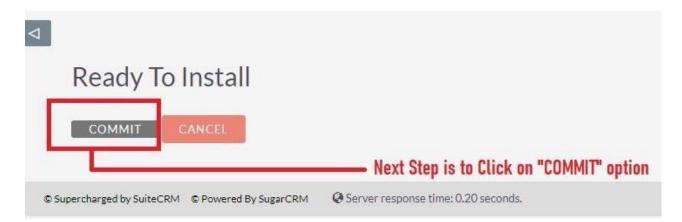

**6.** Once the installation is 100% complete, click on the "**Back to Module Loader**" button.

| -  |               |               | /scripts/pre_install.php<br>100% |
|----|---------------|---------------|----------------------------------|
|    |               | s/temp/rcb0KZ | /scripts/post_install.php        |
| B/ | ACK TO MODULI | LOADER        | Click on "BACK TO MODULE LOADE   |

**7.** The installation of **RocketReach** extensionis now completed successfully.

| Action Enable/Disable Type Version Date Installed Description   vright_rocketreach UNINSTALL DISABLE module 1 03/15/2021 09:24 Installs my files to the accounts module |
|----------------------------------------------------------------------------------------------------|
|                                                                                                    |
|                                                                                                    |

**8.** Now the installation is finished, we'll start configuration. For this go back to Admin panel.

# Configuration

1. In the admin panel, click on the *"Licence Module for Outright Product List"* link.

| ( Releases                                                         | Manage releases and versions              |  |
|--------------------------------------------------------------------|-------------------------------------------|--|
| Outright License Keys<br>This section contains Outright            |                                           |  |
| Licence Module for Outright Products List                          | Licence Module for Outright Products List |  |
| Test Utils                                                         | Test Utils                                |  |
| Outright Record Restore Manager<br>Outright Record Restore Manager | Click here to upload licence key          |  |

2. Enter the Product's Licence Key and click on the Save button.

|               | LICENCE » EDIT  |                            | < previous (1 of 1) NEXT > |
|---------------|-----------------|----------------------------|----------------------------|
| BASIC         |                 |                            | •                          |
| Licence Key:  | ******          | Enter the licence key here |                            |
| SAVE CANCEL V | VIEW CHANGE LOG |                            |                            |

#### 3. After that, click on the **"Validate Now"** button.

| Product Name 🗢        | Licence Key 🗢 | Verification Status | Date Created  🗢 | Status 👄 | Last Verification Date  🗢 | Validate License | Inactive Date 🔤 |
|-----------------------|---------------|---------------------|-----------------|----------|---------------------------|------------------|-----------------|
|                       |               |                     |                 |          |                           |                  | (1-1of 1)       |
| outright_pdf_template | ******        | Pending             |                 | Active   |                           | Validate Now     |                 |
|                       |               |                     |                 |          |                           |                  | K (1-1of 1)     |

#### **RocketReach**

**Outright Store** 

4. When below screen appear, you need to Refresh the page.

| OUTRIGHT LICEN       | CE                         |                     |                     |          |                        |                  |               |
|----------------------|----------------------------|---------------------|---------------------|----------|------------------------|------------------|---------------|
| Please wait whil     | e we process your request. | Refresh             | when this screen ap | prears   |                        |                  |               |
| Product Name 🗢       | Licence Key                | Verification Status | Date Created 🗢      | Status 🗢 | Last Verification Date | Validate License | Inactive Date |
|                      |                            |                     |                     |          |                        |                  | (1-1of 1)     |
| outright_rocketreach | ****                       | Pending             |                     | Active   |                        | Validate Now     |               |
|                      |                            |                     |                     |          |                        |                  | K (1-1 of 1)  |

5. As you can see the extension is verified successfully.

| Product Name 🗢       | Licence Key | Verification Status | Date Created 🗢 | Status 🗢 | Last Verification Date  🖨 | Validate License  \ominus | Inactive Date |
|----------------------|-------------|---------------------|----------------|----------|---------------------------|---------------------------|---------------|
|                      |             |                     |                |          |                           |                           | (1-1of 1)     |
| outright_rocketreach | *******     | verified            |                | Active   |                           | Cancel Domain             |               |
|                      |             |                     |                |          |                           |                           | K < (1-1of 1) |